### **WaypointGenerator/NeueKarte**

24

LotharF MikroKopter.de

## **Inhaltsverzeichnis**

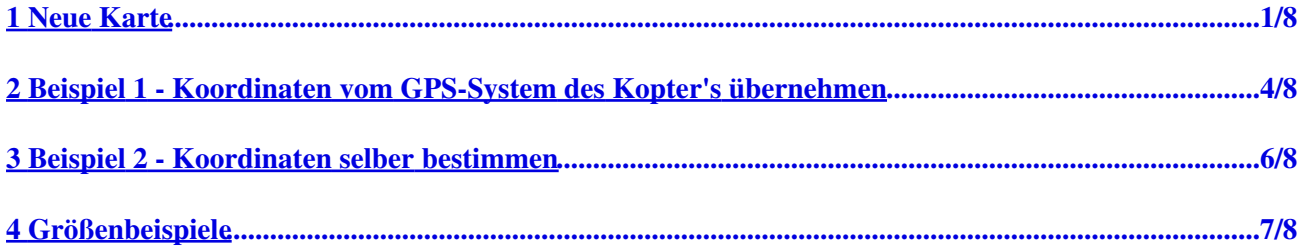

## <span id="page-2-0"></span>**1 Neue Karte**

Im **MikroKopter-OSD** gelangt man mit einem "Klick" im Reiter **"WegPunkte"** auf **"Generator..."** in den Wegpunkt-Generator.

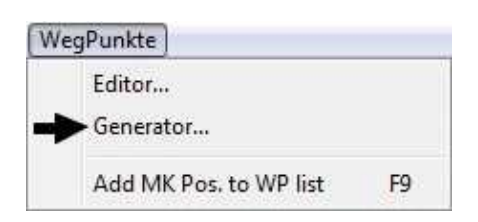

Hier kann nun der Reiter **"Neue Karte"** ausgewählt werden.

Möchte man nach eigenen Wegpunkten/POI fliegen oder den Wegpunkte-Generator nutzen, benötigt man hierzu eine Karte in der diese Wegpunkte/POI abgelegt werden können.

Befindet man sich aber auf einem Flugfeld und hat weder eine Karte von diesem Gebiet noch eine Internetverbindung um sich diese zu kopieren, ist der Wegpunkteflug so nicht möglich.

In diesem Fall kann eine leere schwarze Karte selber erzeugt werden. Diese Karte kann in der Größe (Breite x Höhe) selbst bestimmt werden.

**Wichtig:** Die Ausrichtung ist hier genauso wie bei einer anderen Karte - oben ist Norden. In dieser selbst erstellten Karte können dann genauso wie in jeder anderen Karte auch **"Wegpunkte"** oder **"POI"** eingetragen werden.

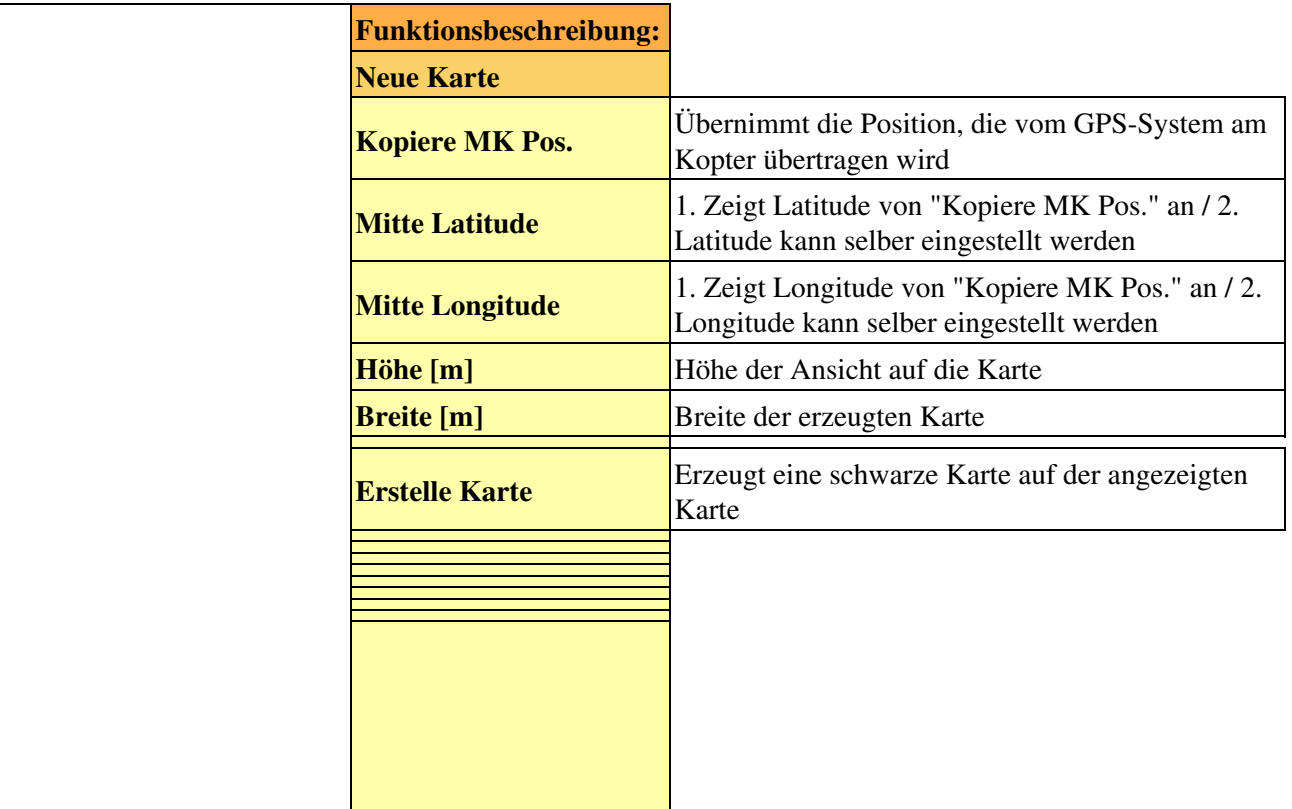

### WaypointGenerator/NeueKarte 11/22/24 01:57:21

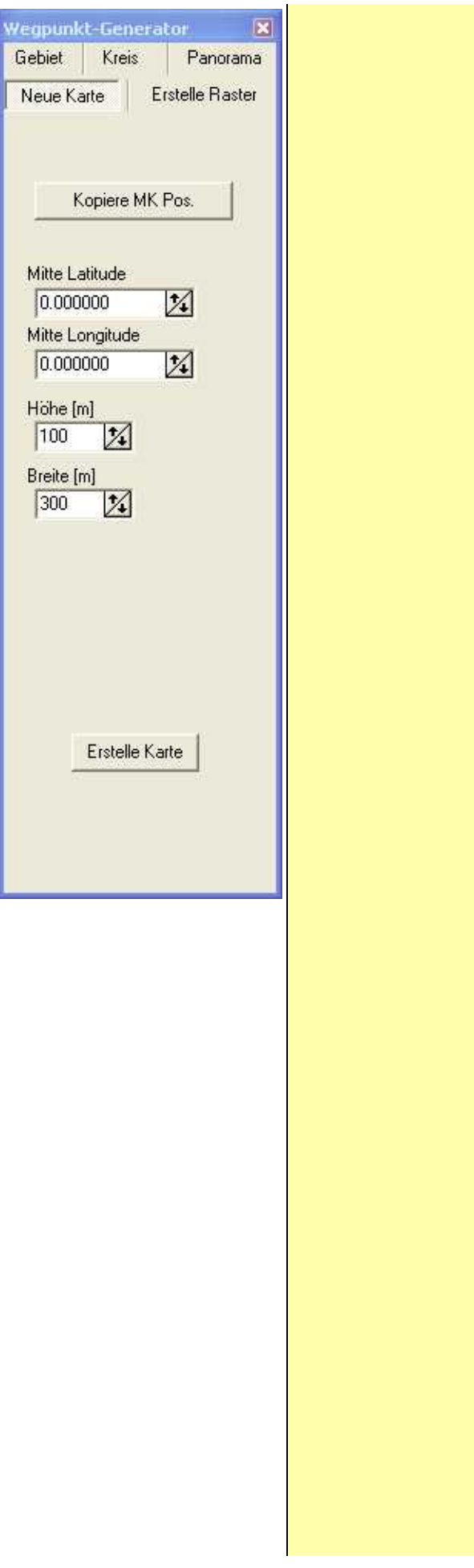

## <span id="page-5-0"></span>**2 Beispiel 1 - Koordinaten vom GPS-System des Kopter's übernehmen**

Wir befinden uns auf einem Flugfeld und haben keine Karte von diesem Gebiet. Das Feld ist ungefähr 300x200mtr groß.

Um die Position zu bestimmen, kann uns das GPS-System des Kopter's helfen. Hat dies einen Sat-Fix zeigt es uns die Position des Kopter's an.

Auf dem Flugfeld kann man den Kopter jetzt z.B. mittig auf das Feld stellen. Die Koordinaten des Kopter's können nun mit einem "Klick" auf den Button **"Kopiere MK Pos."** in den Generator übernommen werden.

Diese werden dann unter **"Mitte Latitude"** und **"Mitte Longitude"** angezeigt. Beide Werte werden dann als **Mittelpunkt** der neuen Karte übernommen.

Anders als bei einer Karte, die man z.B. aus "Google Earth" kopiert, kann man hier die gewünschte Kartenbreite und die Kartenhöhe eintragen. (**"Breite [m]"** / **"Höhe [m]"**) .

Mit einem "Klick" auf **"Erstelle Karte"** wird eine neue Karte erzeugt. Wie bereits erwähnt, sind die Koordinaten die Mitte des Bildes. Die Eckkoordinaten werden aus der eingegebenen Höhe x Breite automatisch errechnet.

#### **Beispielansicht:**

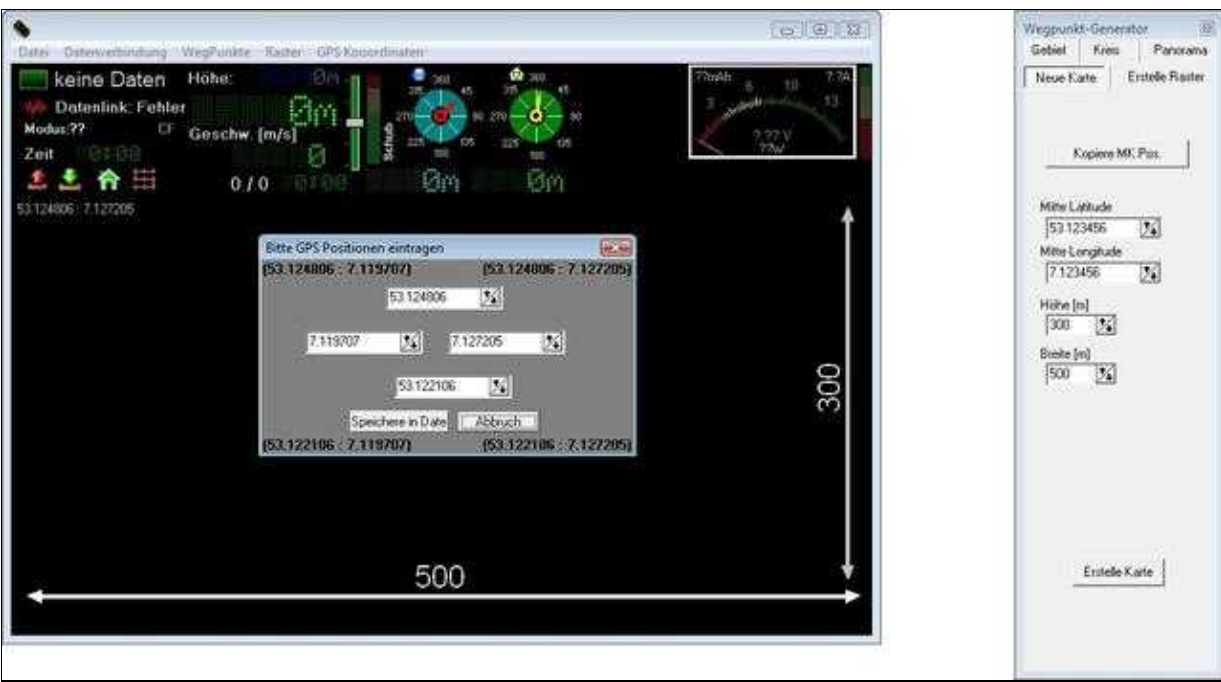

#### WaypointGenerator/NeueKarte 11/22/24 01:57:21

#### **INFO** •

Die Koordinaten der linken, rechten, oberen und unteren Seite kann man sich Mit einem "Klick" auf **Datei > GeoTag** anzeigen lassen:

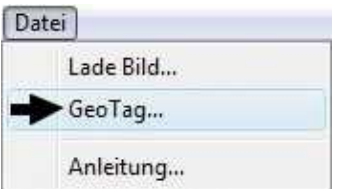

(Mehr Infos zum GeoTag findet man hier: [GeoTag\)](https://wiki.mikrokopter.de/GeoTag)

### <span id="page-7-0"></span>**3 Beispiel 2 - Koordinaten selber bestimmen**

Alternativ zur Koordinatenbestimmung über das GPS-System am Kopter kann man natürlich auch die Werte für **"Mitte Latitude"** und **"Mitte Longitude"** selber eingeben.

Solche Daten kann man sich z.B. von einem GPS fähigem Handy holen. Hierbei muss nur darauf geachtet werden, dass die Daten für Breite (Latitude) und Länge (Longitude) nur als **"Dezimalgrad"** eingetragen werden können.

Die Werte für die Breite und Länge können dann unter **"Mitte Latitude"** und **"Mitte Longitude"** eingetragen werden.

Das weitere Vorgehen ist dann genauso wie im "Beispiel 1" beschrieben.

# <span id="page-8-0"></span>**4 Größenbeispiele**

Da eine schwarze Karte ohne Orientierungspunkte immer gleich Groß aussieht, hier ein paar Beispiele mit verschiedenen Einstellungen.

In den Karten wird zur besseren Darstellung ein Raster (2 Kreise) angezeigt. Kreis 1 hat einen Radius von 100mtr, Kreis 2 einen Radius von 250mtr.

(Wie man ein Raster einblendet ist hier beschrieben: [Erstelle Raster\)](https://wiki.mikrokopter.de/WaypointGenerator/ErstelleRaster)

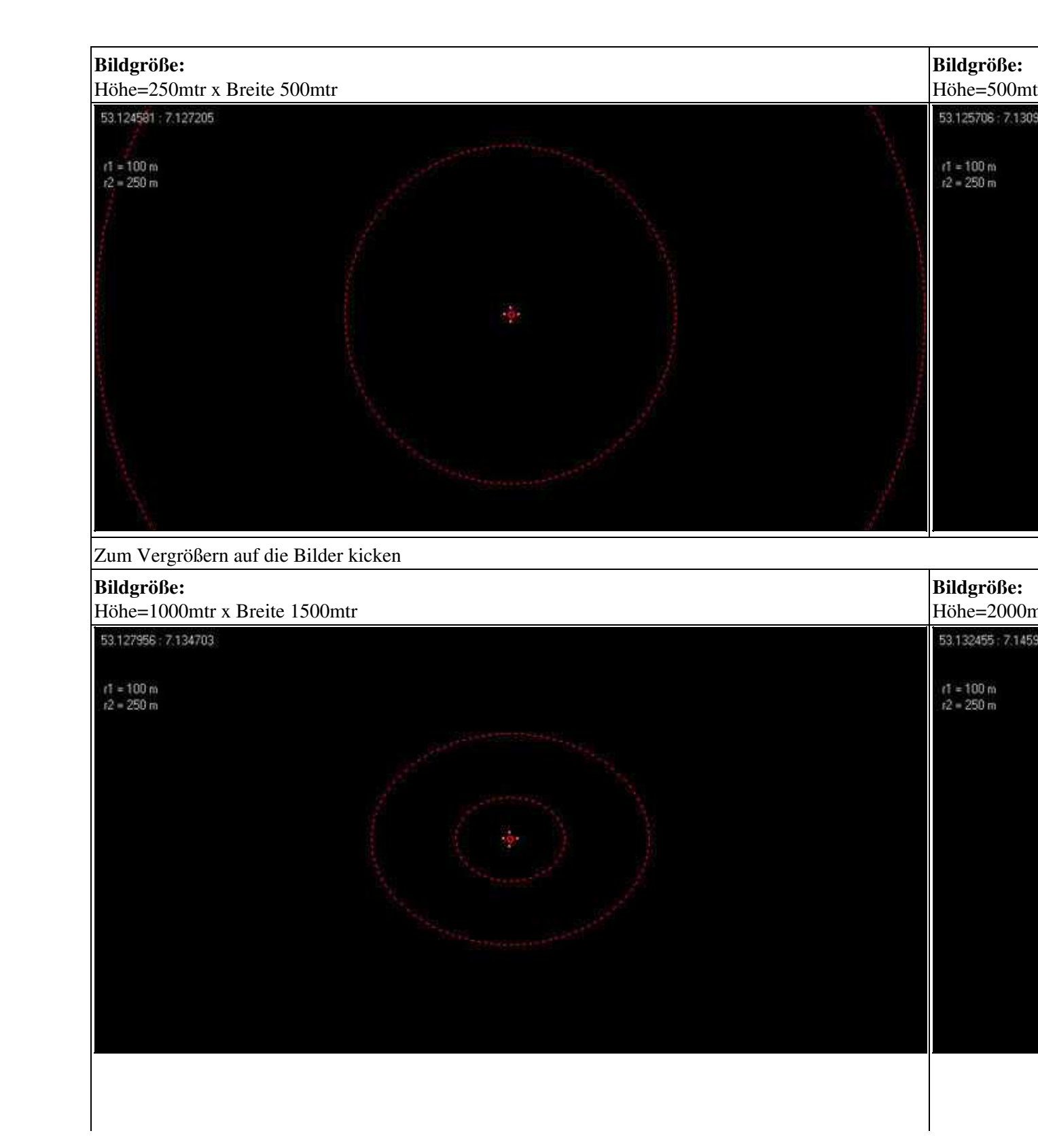

 $\overline{\phantom{a}}$ 

Zum Vergrößern auf die Bilder kicken